#### Metodología LILACS http://metodologia.lilacs.bvsalud.org

### BÚSQUEDA DE REGISTROS LILACS-Express

**Como hacer búsquedas de registros LILACS-Express en LILACS: por título de periódico y fascículo**

> **Unidad LILACSBIREME/OPS/OMSlilacsdb@bireme.org**

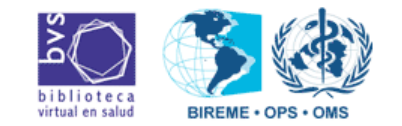

agosto-2009

# BÚSQUEDA DE REGISTROS LILACS-Express

- 1<sup>o</sup>. Acceder a LILACS;
- 2<sup>o</sup>. Elegir formulario "Avanzado";
- 3º. Efectuar la búsqueda utilizando el índice "Revista";
- 4º. Generar archivo "ISO" (solamente para los Centros Cooperantes de la Red LILACS responsables por la indización de la revista).

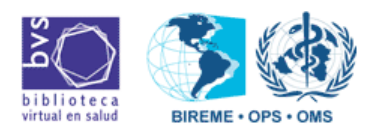

#### 1º. Acceder a LILACS $\mathcal{L}^{\mathcal{L}_1}_{\mathcal{L}^{\mathcal{L}_2}}$

**SODIKA** 

 $C$ rien $\Pi$ 

• Acceder a BVS (www.bireme.org) y hacer un clic en LILACS

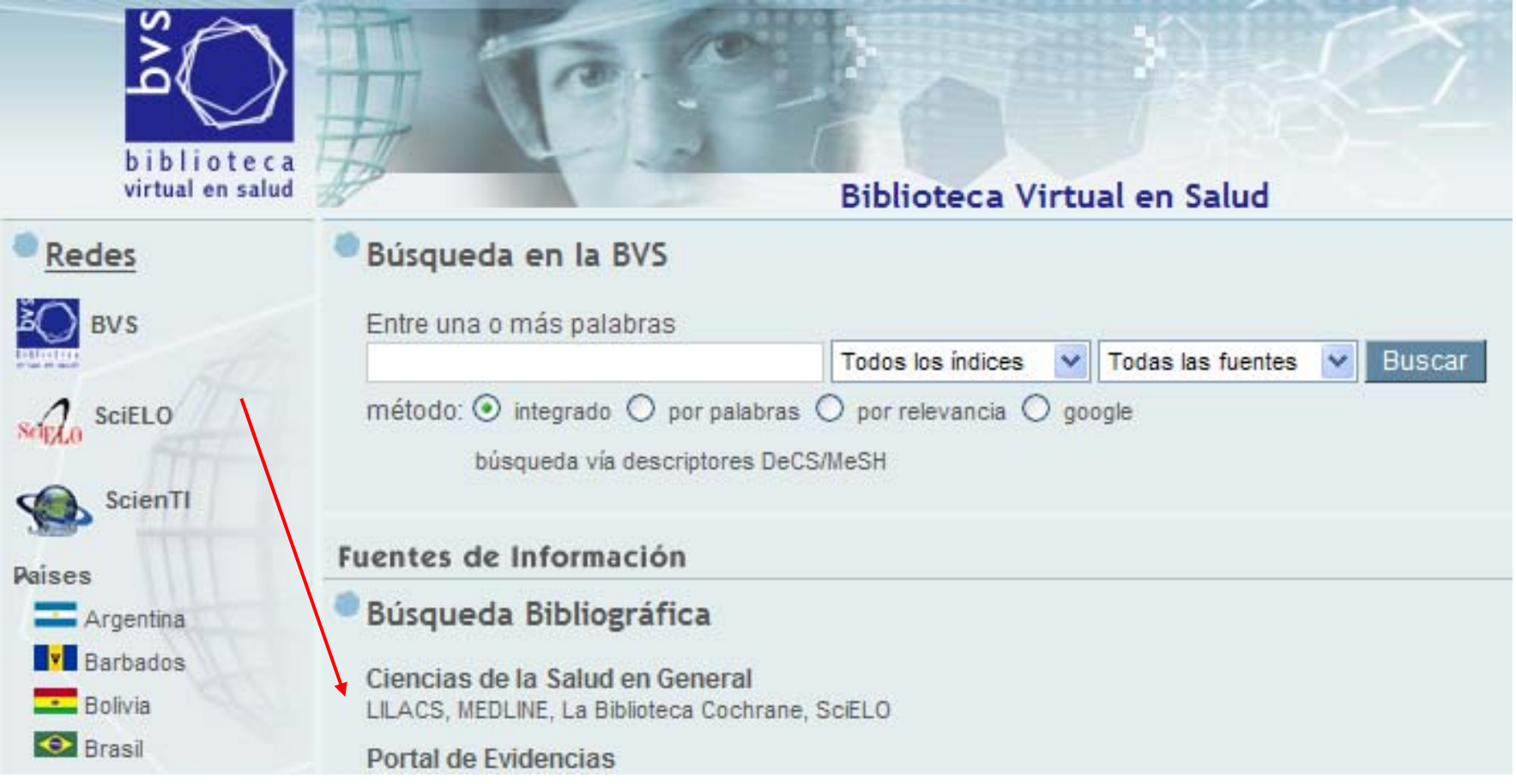

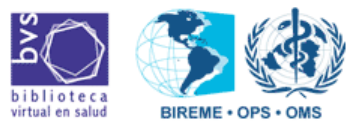

agosto-2009

#### 2º. Elegir el "Formulario Avanzado"

• En LILACS, hacer un clic en la opción "Formulario avanzado":

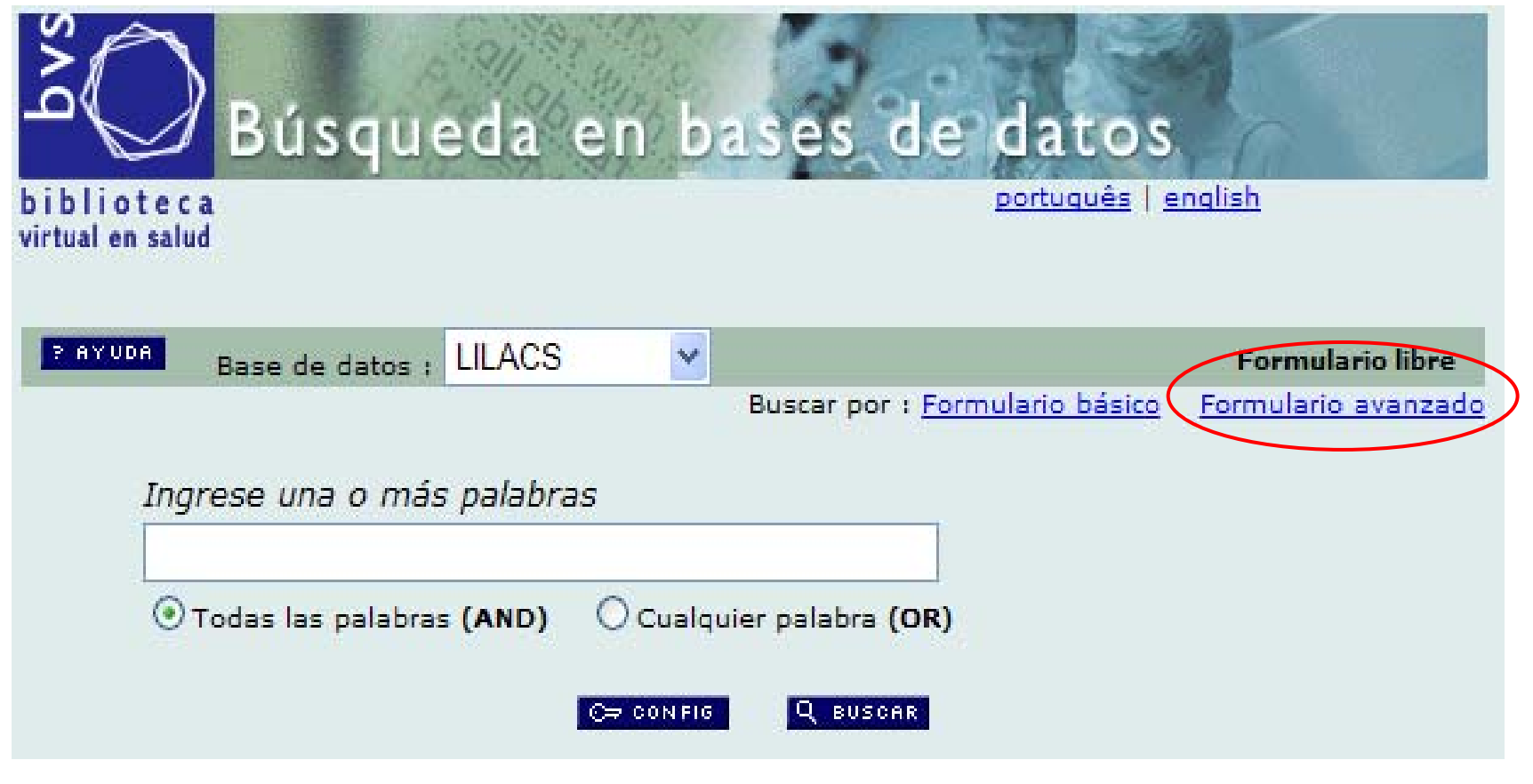

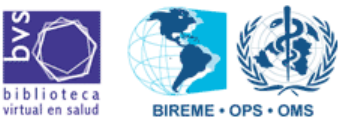

agosto-2009

 $\Box$   $\Rightarrow$ 

 $\sqrt{2}$ 

### 2º. El "Formulario Avanzado"

**SODIKA** 

• Pantalla del "Formulario avanzado".

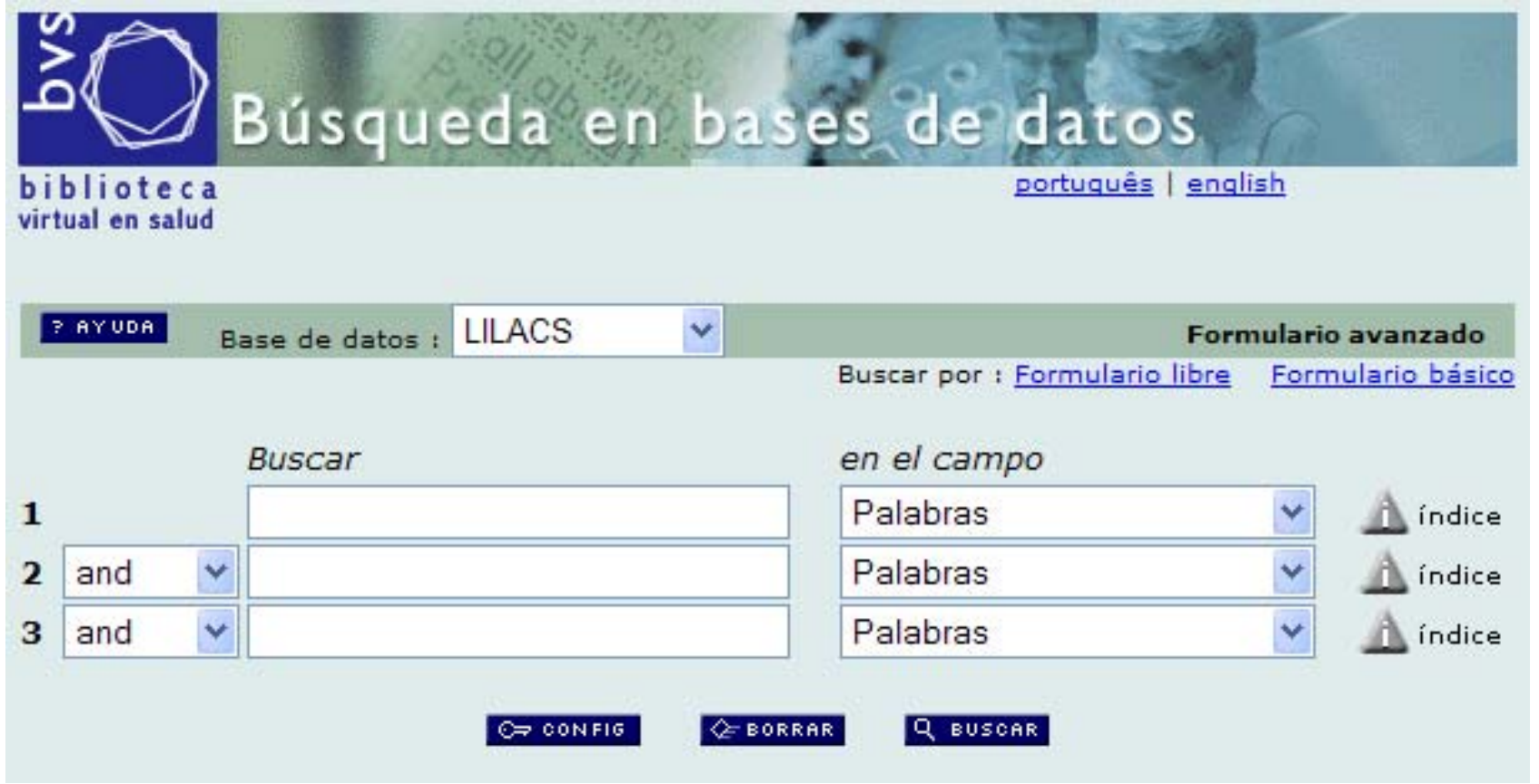

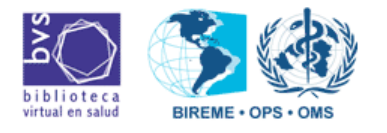

## 3º. Índice Revista

**SOPIKA** 

• Seleccionar la opción **"Revista" y** después hacer clic en **"índice".**

 $815$  $\mathcal{O}(\mathbb{R}^2)$ 

 $\mathcal{O}(\mathbb{R}^2)$ 

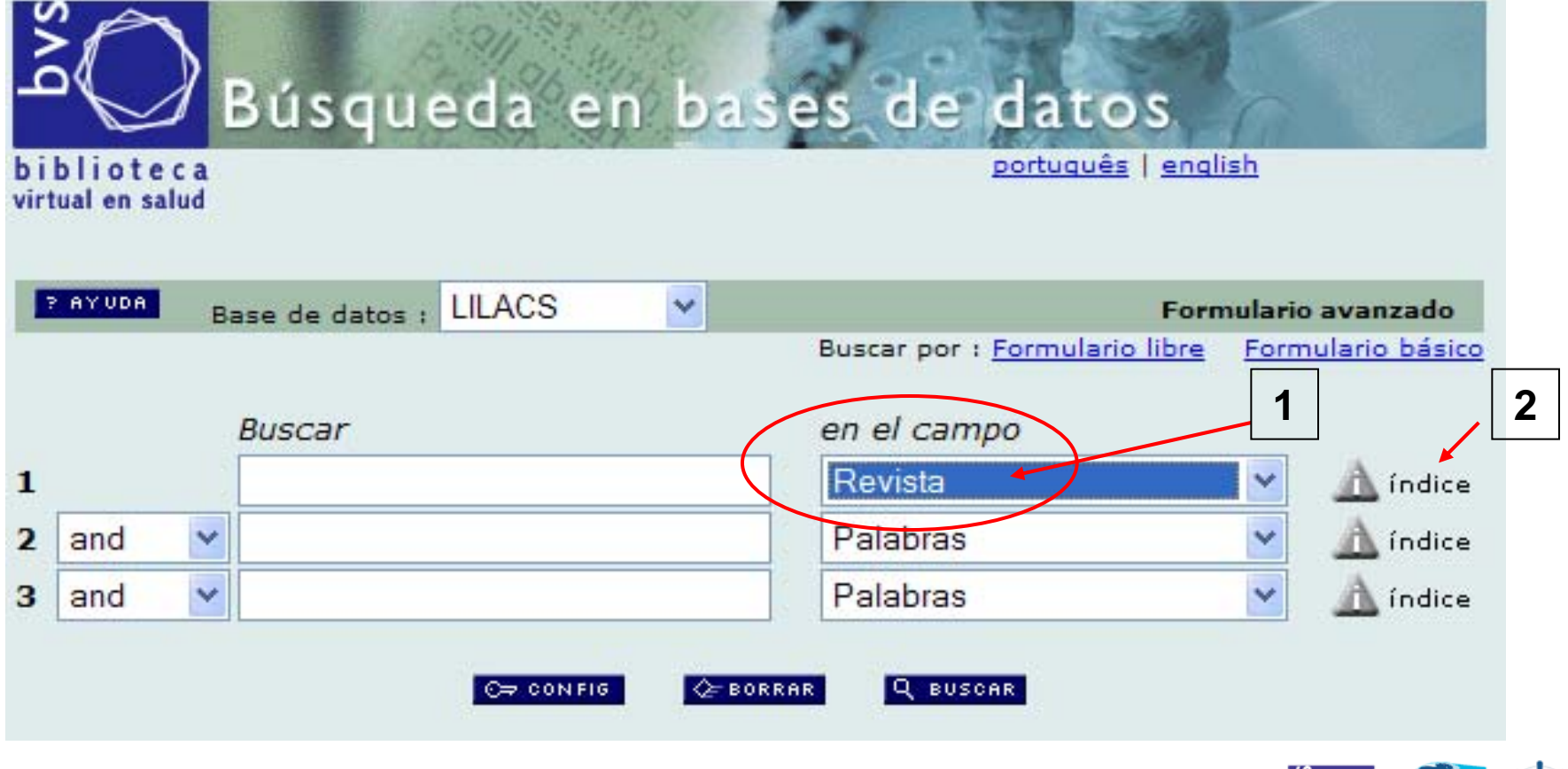

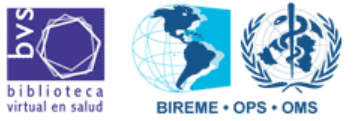

 $\Box$   $\Rightarrow$ 

⇔

• Poner el nombre del periódico y hacer clic en "Mostrar Índices".

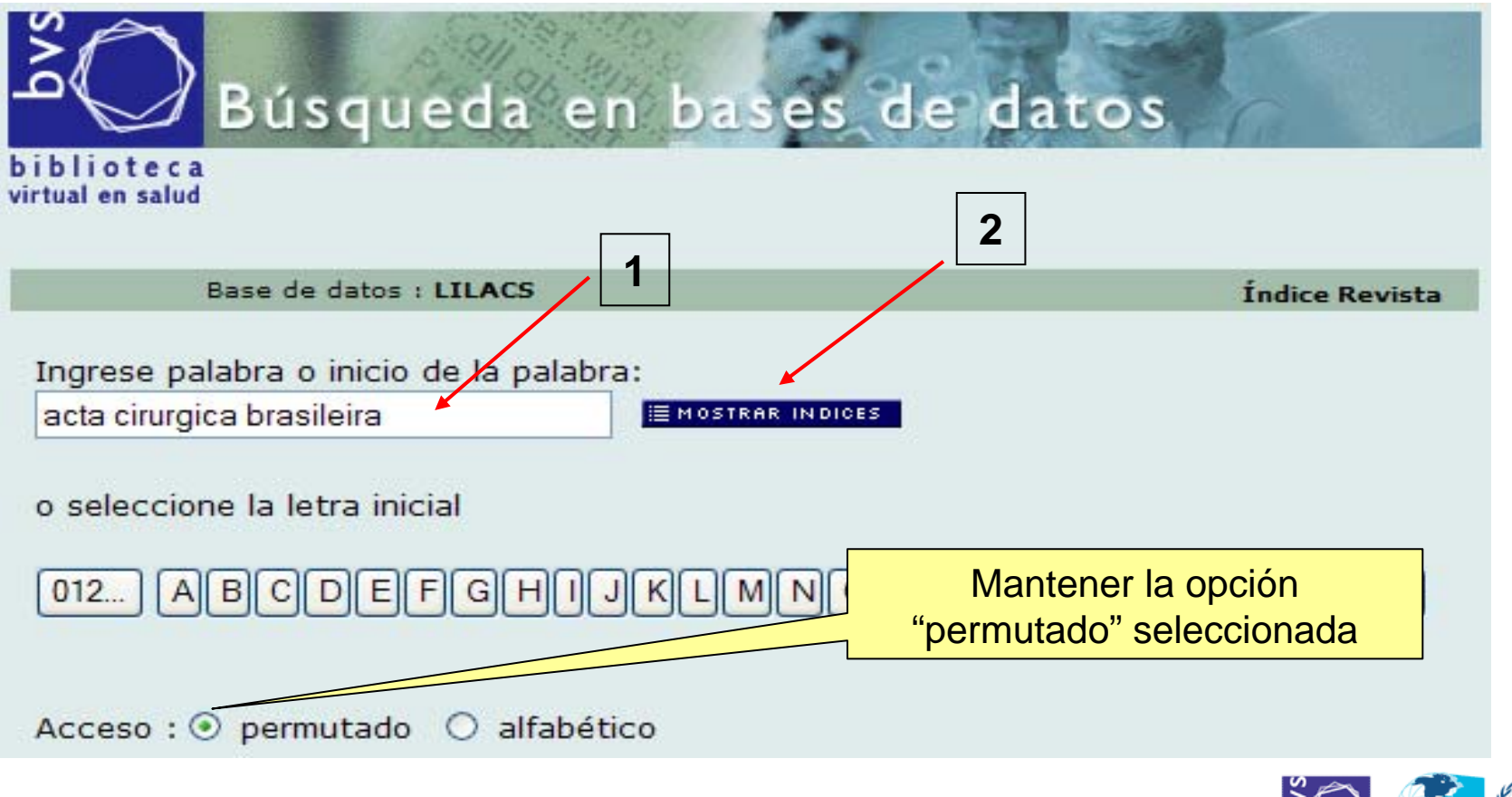

agosto-2009

 $\Box$   $\Rightarrow$ 

 $\left( \begin{array}{cc} 1 & \mathcal{N} \end{array} \right)$ 

• Seleccionar el título del periódico y hacer clic en "Fascículos".

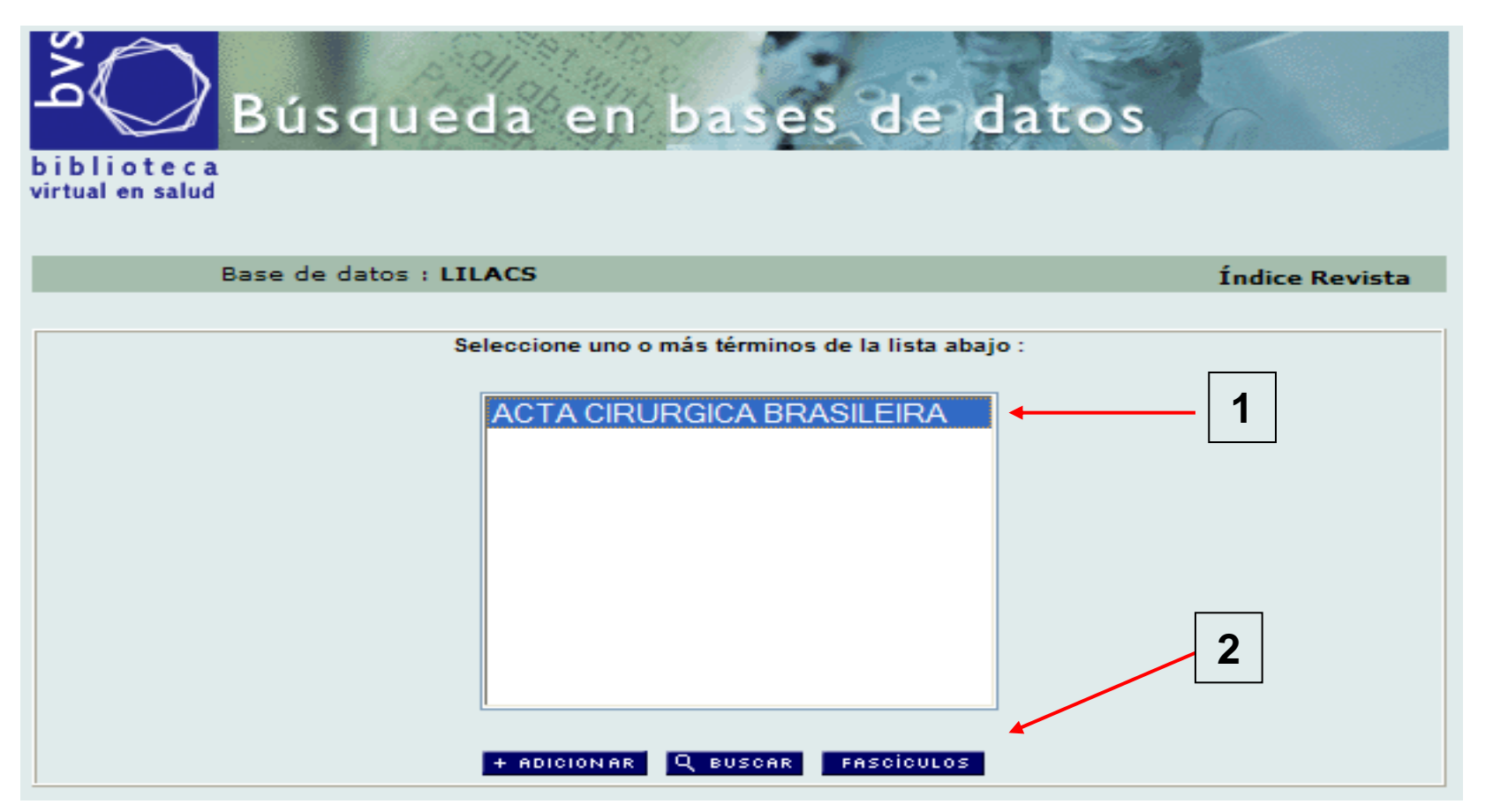

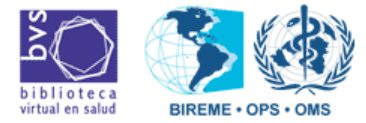

agosto-2009

• Aparecerán todos los fascículos que están en LILACS.

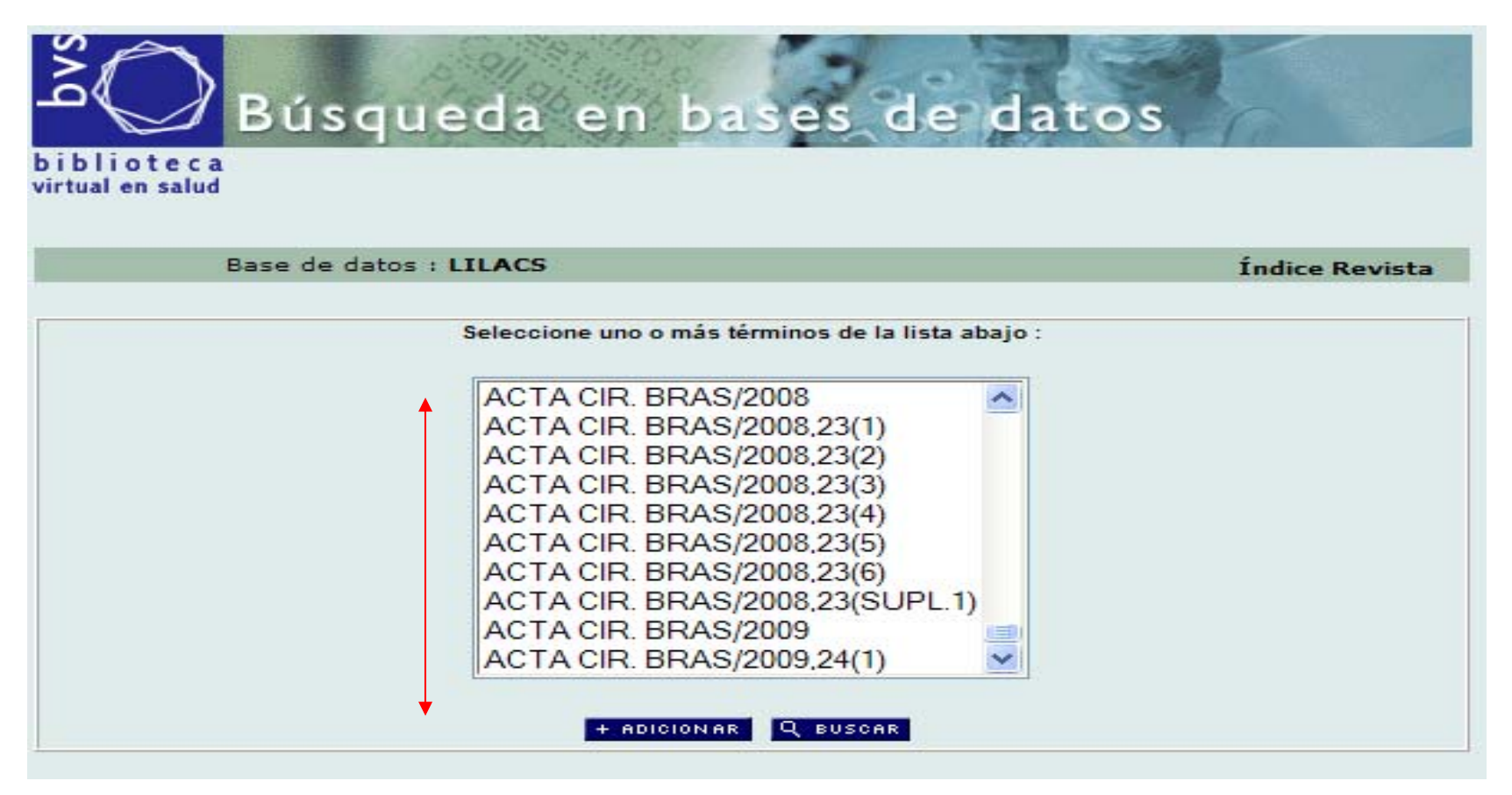

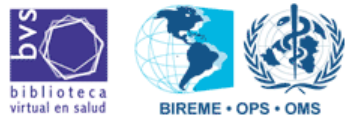

agosto-2009

• Seleccione el título y el fascículo a ser buscado y haga un clic en "Adicionar": (Ejemplo: Acta Cirúrgica Brasileira, v.24, n.1)

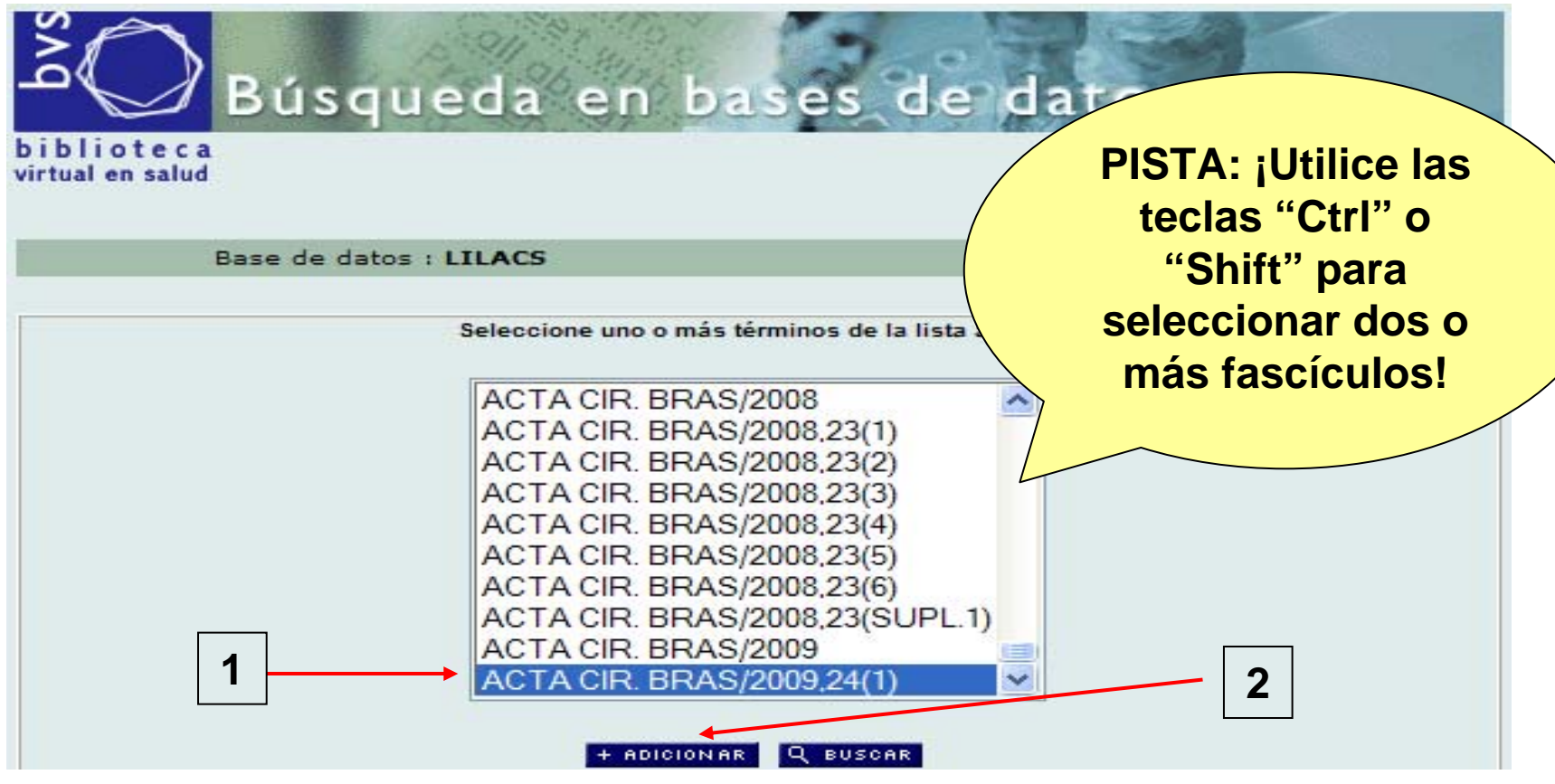

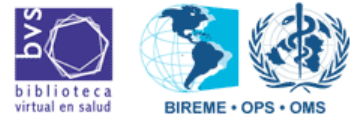

agosto-2009

**SODIKA** 

• La pantalla retornará para el formulario inicial, con el fascículo seleccionado en el primer campo de búsqueda:

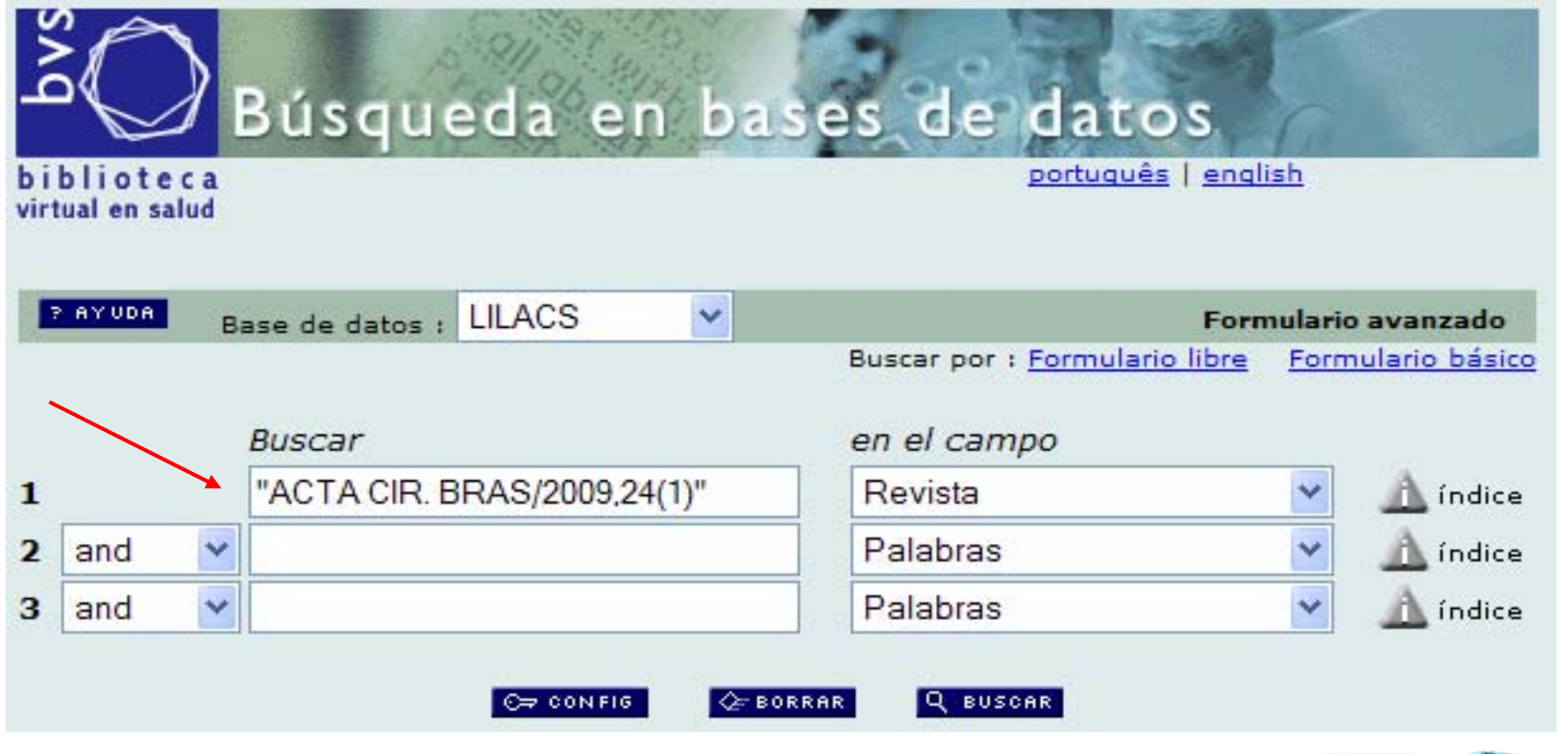

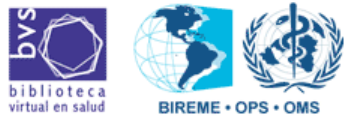

agosto-2009

**SOPIKA** 

• Seleccionar "Limites" en el menú de la 2<sup>a</sup> línea (1) y hacer un clic en "índice" (2):

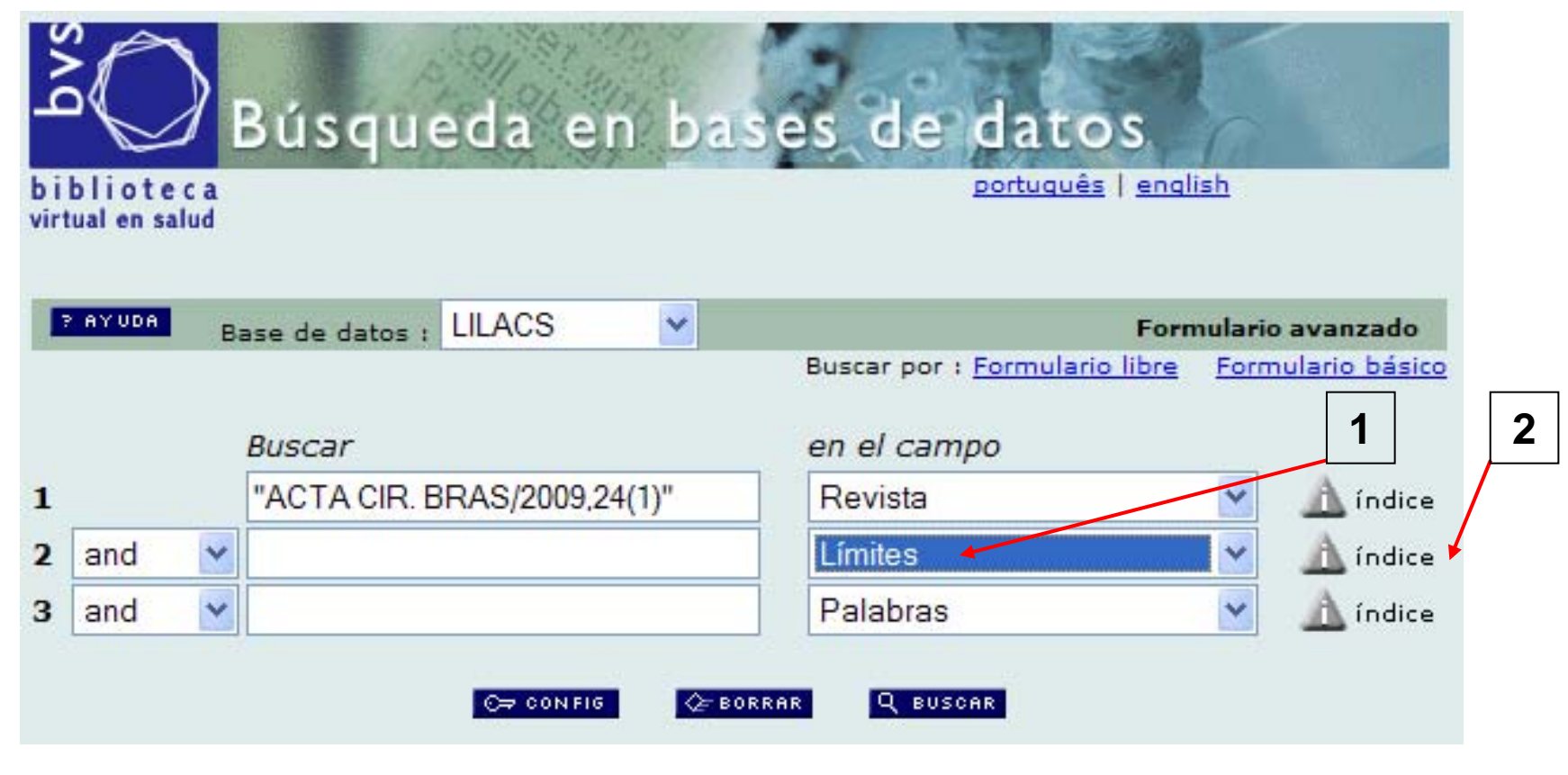

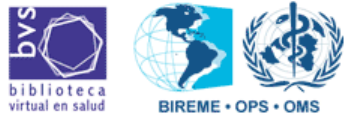

agosto-2009

**SSODIKA** 

• Seleccionar la opción "/LILACS-EXPRESS" (1) y hacer un clic en "Adicionar" (2):

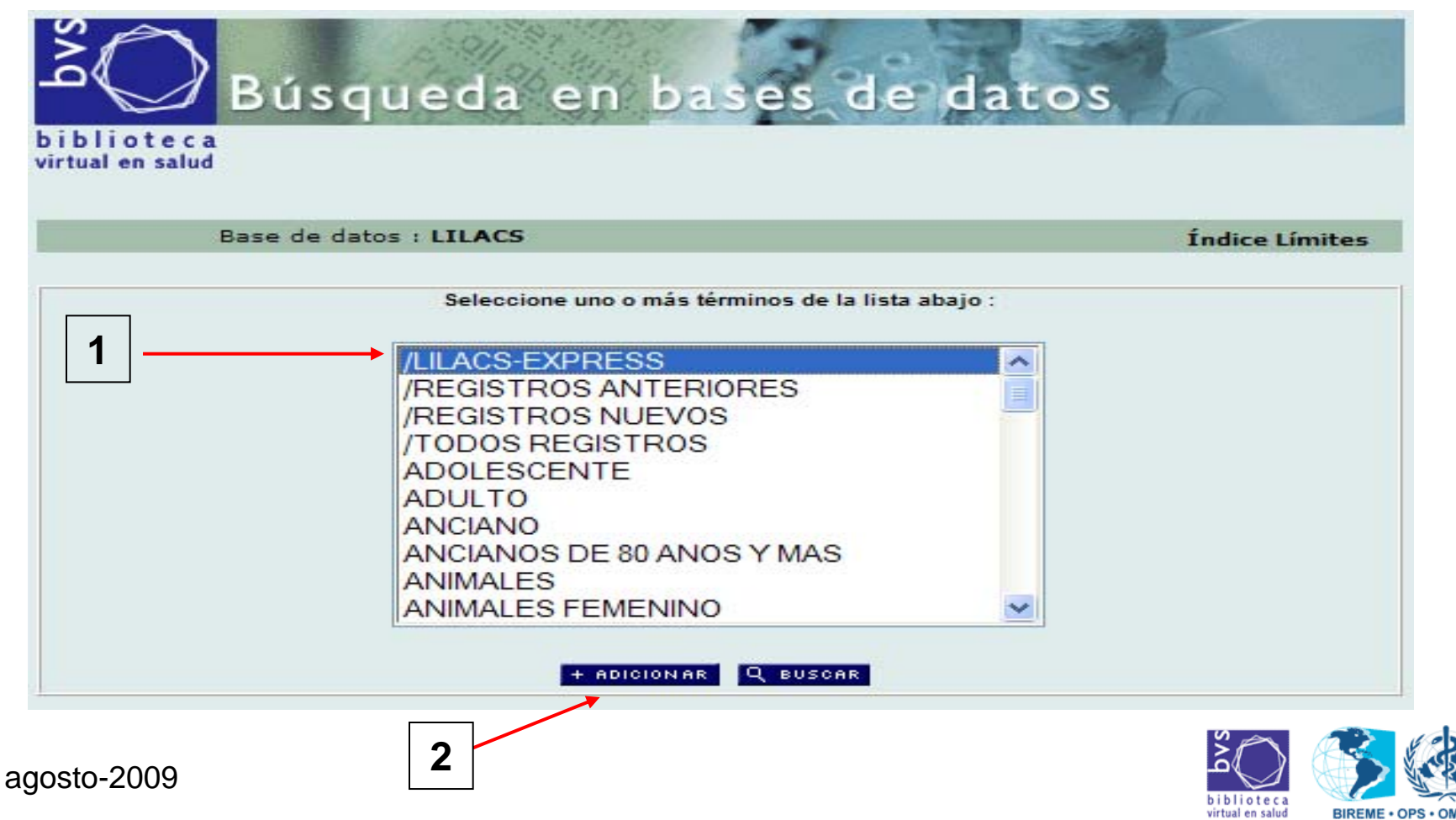

- Retornará para el formulario inicial con el texto "/LILACS-EXPRESS" en la 2ª línea de búsqueda.
- En esa pantalla, hacer un clic en "Buscar".
	- IMPORTANTE: El operador boleano utilizado debe ser "AND".

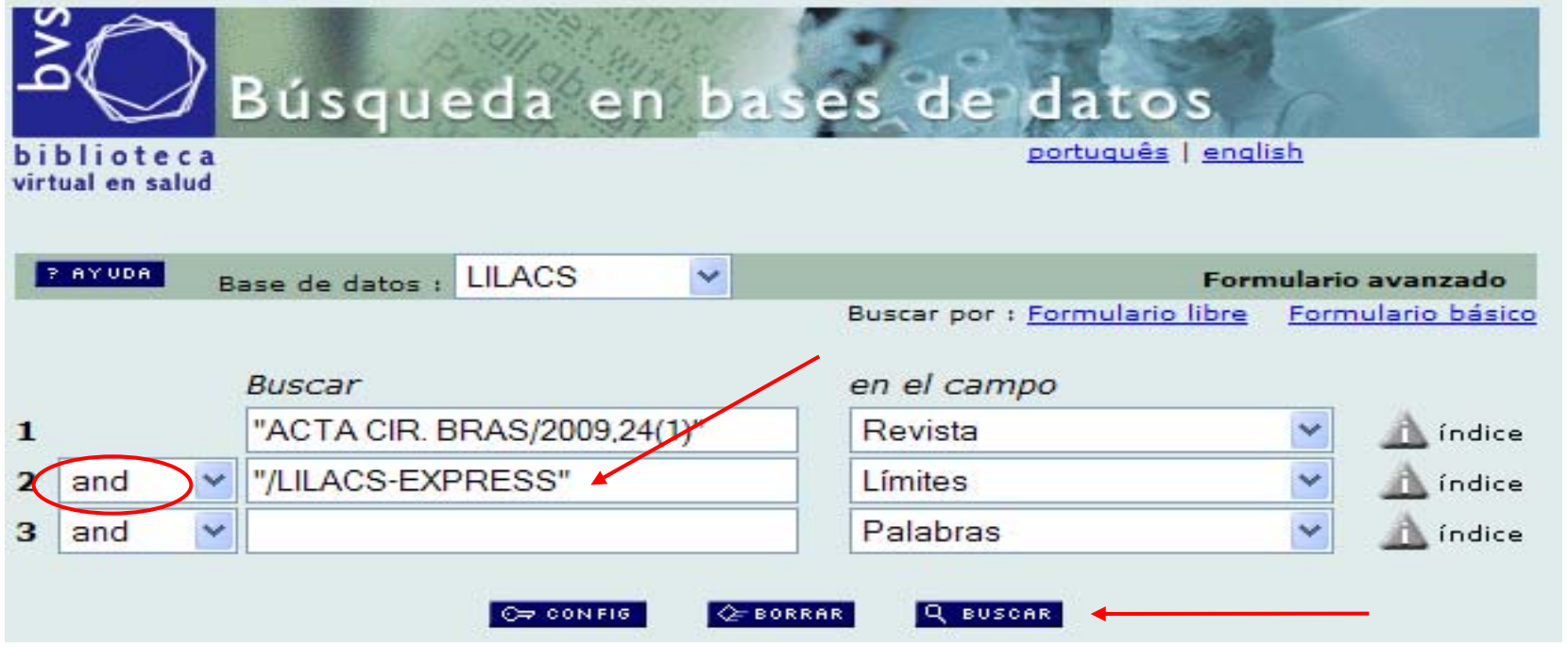

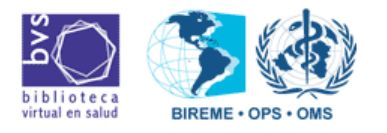

agosto-2009

 $\exists$  D

**SOPIKA** 

blioteca irtual en salud

**BIREME · OPS ·** 

• La búsqueda retornará con todos los registros LILACS-Express del fascículo.

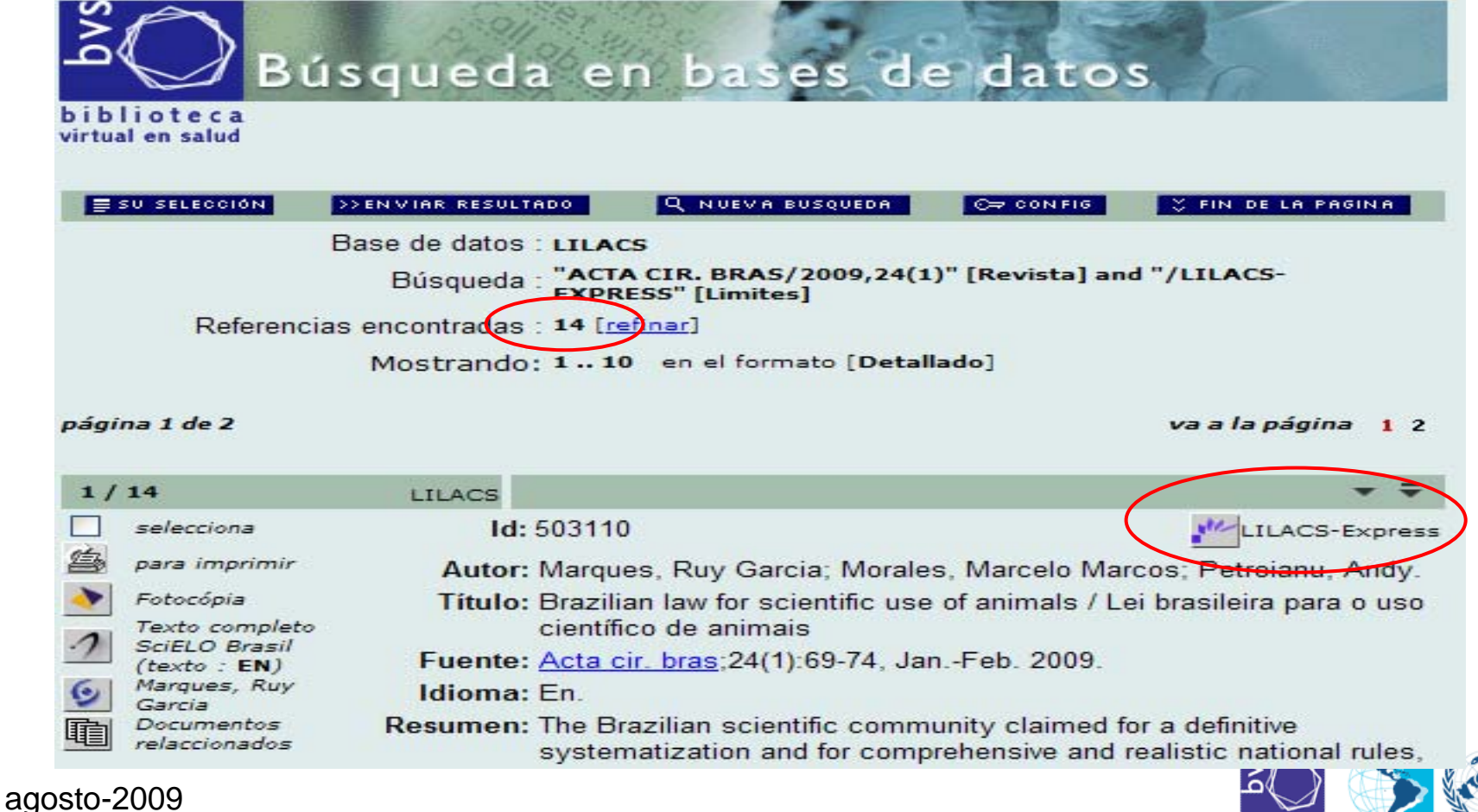

#### 4º. Generación del Archivo ISO

 $(3D)$ 

• Para generar archivo ISO, hacer clic en "Enviar Resultado", en la pantalla de resultado de búsqueda:

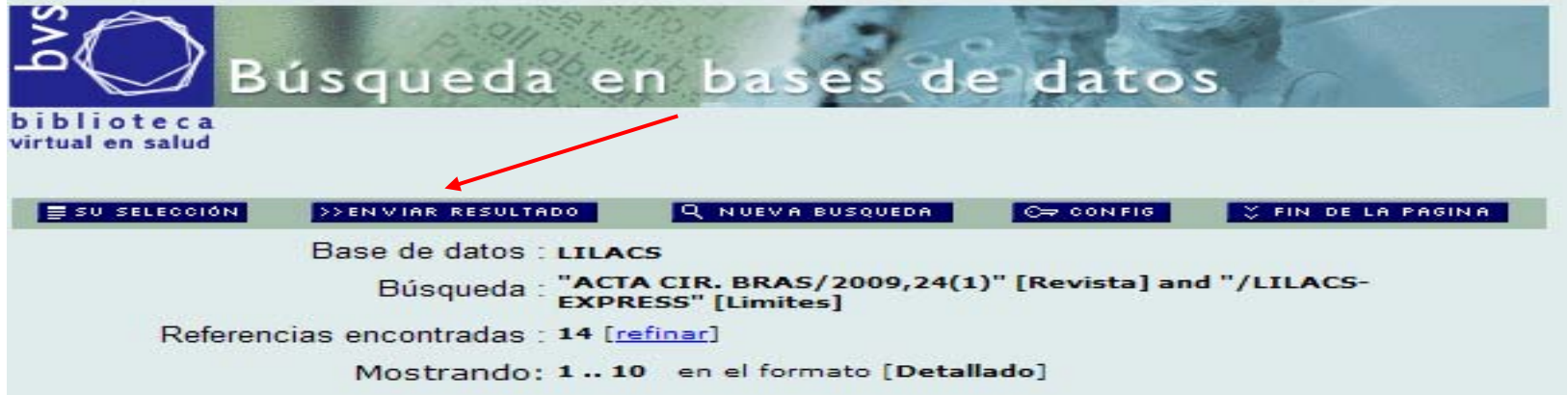

#### página 1 de 2

va a la página 12

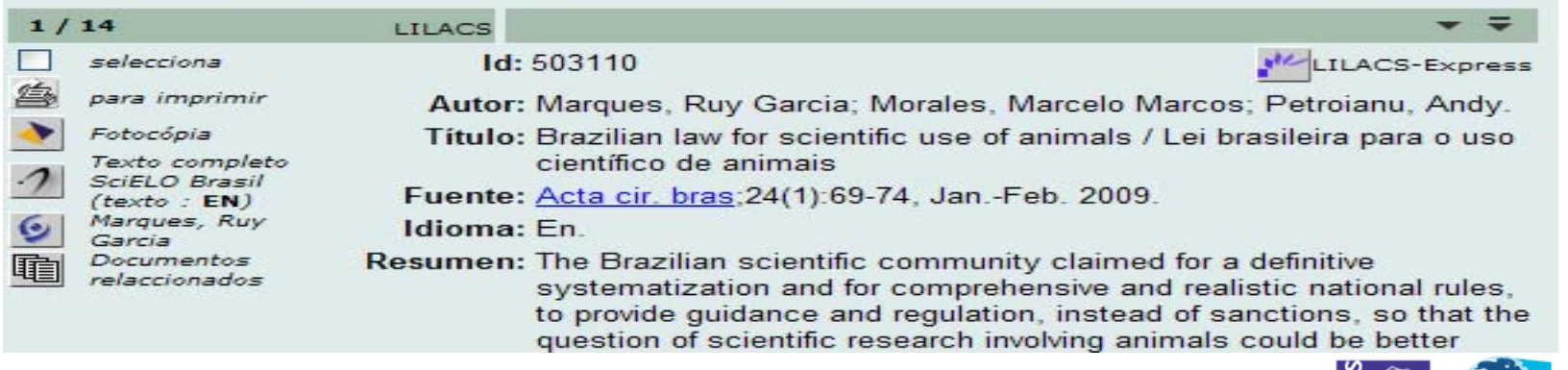

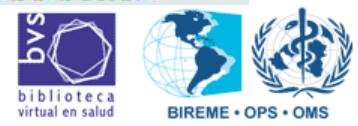

#### 4º. Generación del Archivo ISO

**SODIKA** 

• Para generar archivo ISO, hacer clic en "Enviar Resultado", en la pantalla de resultado de búsqueda:

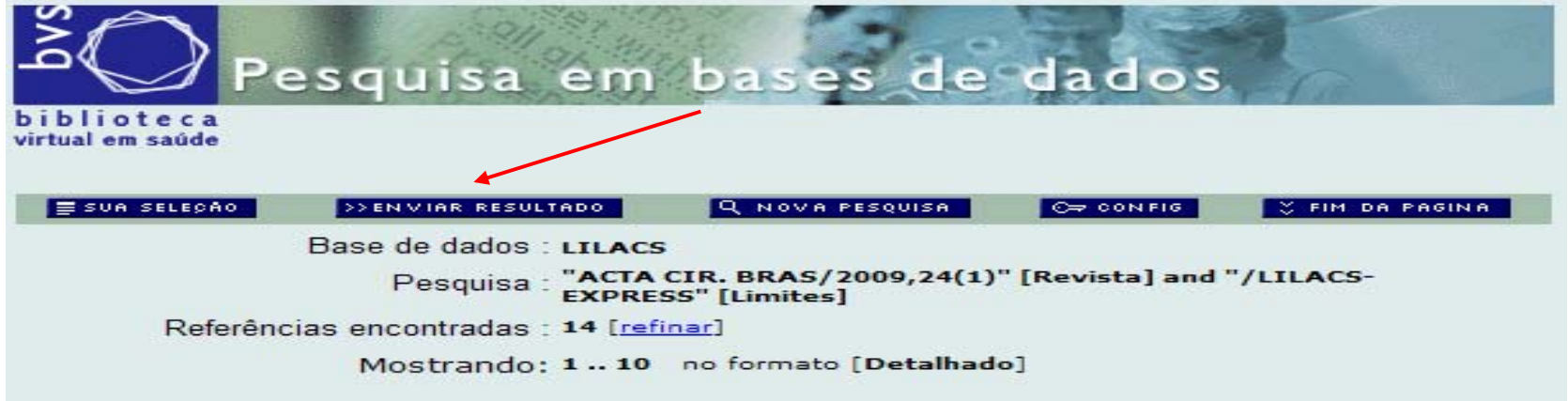

página 1 de 2

ir para página 12

iblioteca virtual en salud

**BIREME · OPS** 

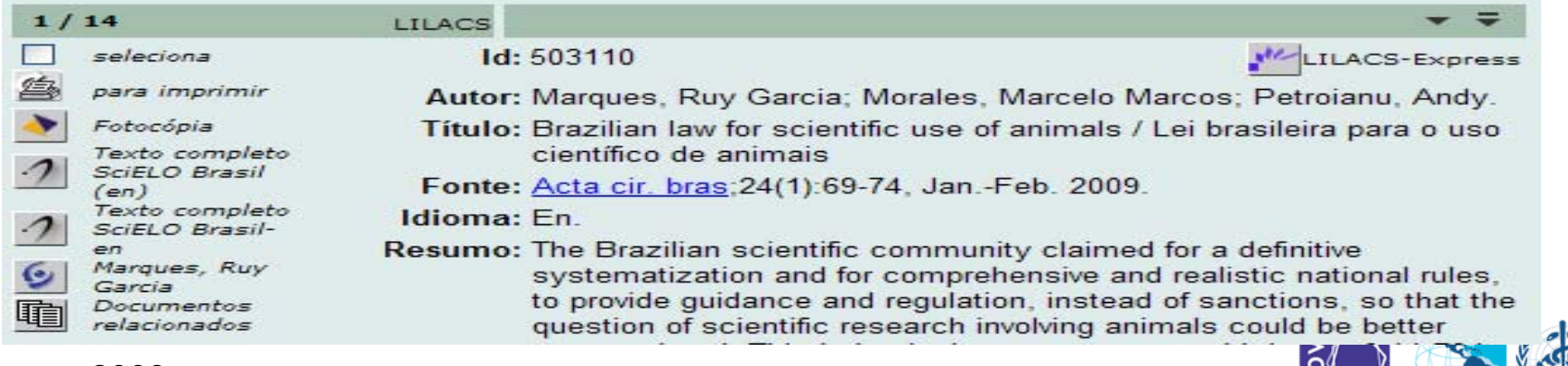

agosto-2009

#### 4º. Generación de Archivo ISO

**SODIKA** 

• Hacer un clic en "Salvar", en la caja de diálogo.

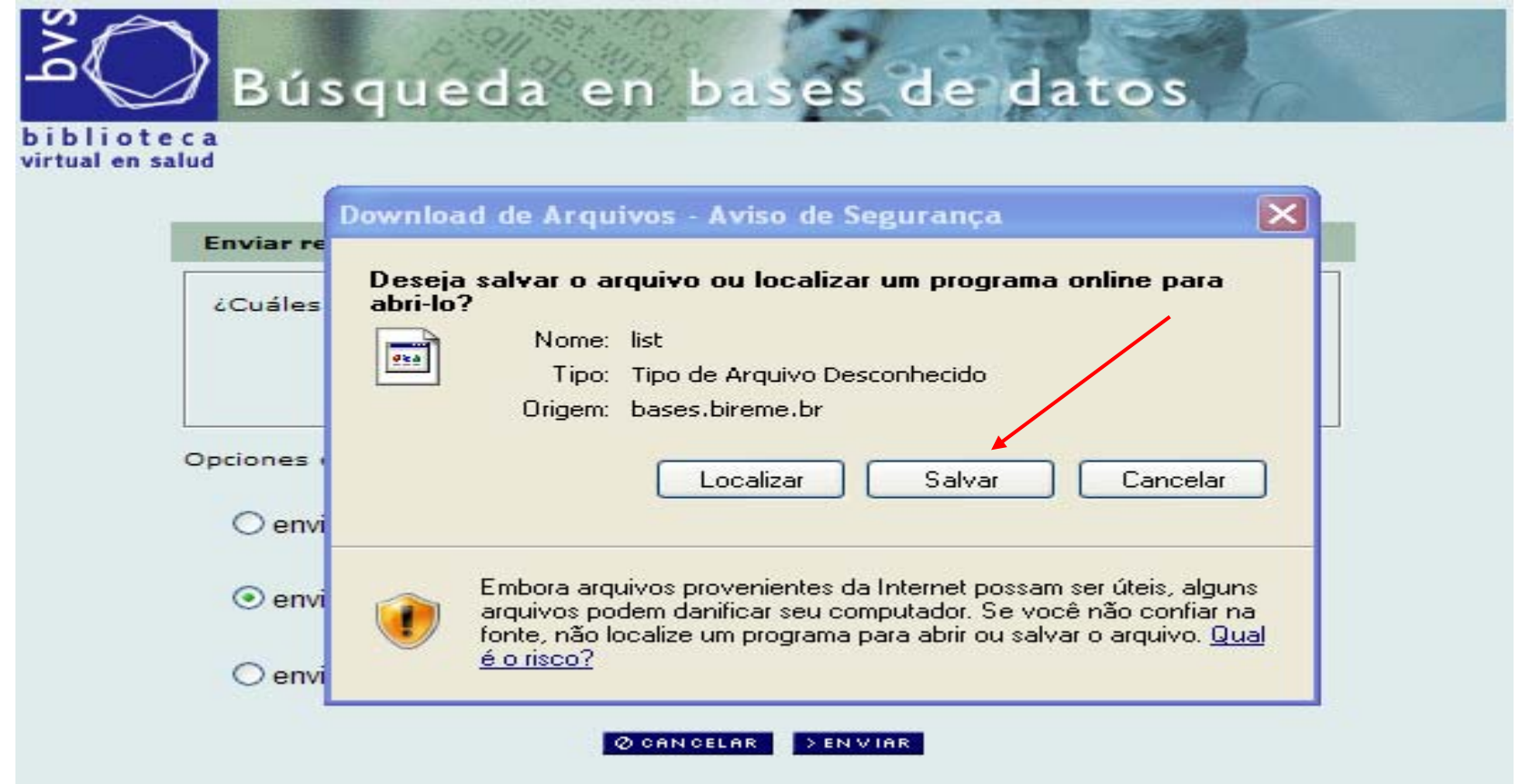

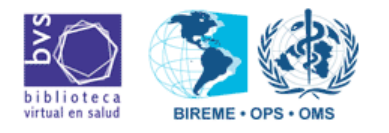

#### 4º. Generación de Archivo ISO

• Seleccionar el local en la computadora para grabar el archivo, renombrar, acrecentar la extensión ".iso" y grabar:

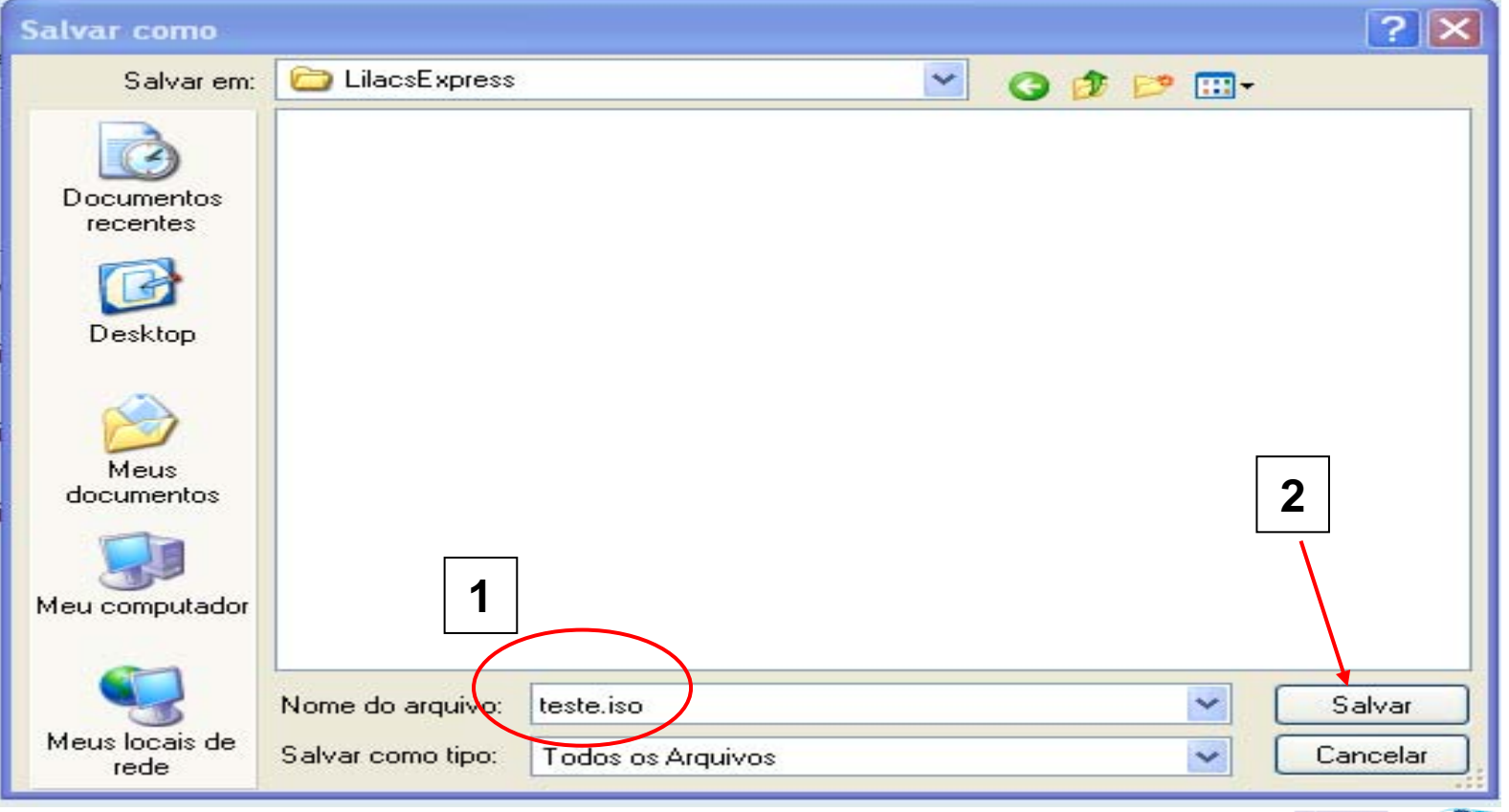

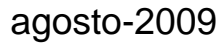

 $\exists$  D

#### 4º. Generación de Archivo ISO

- Acceder el Explorer, navegar hasta el directorio donde grabó el archivo ISO y verificar si el archivo fue generado correctamente, así:
	- verificar si el archivo no está vacío; usar siempre el mismo directorio para no se olvidar.

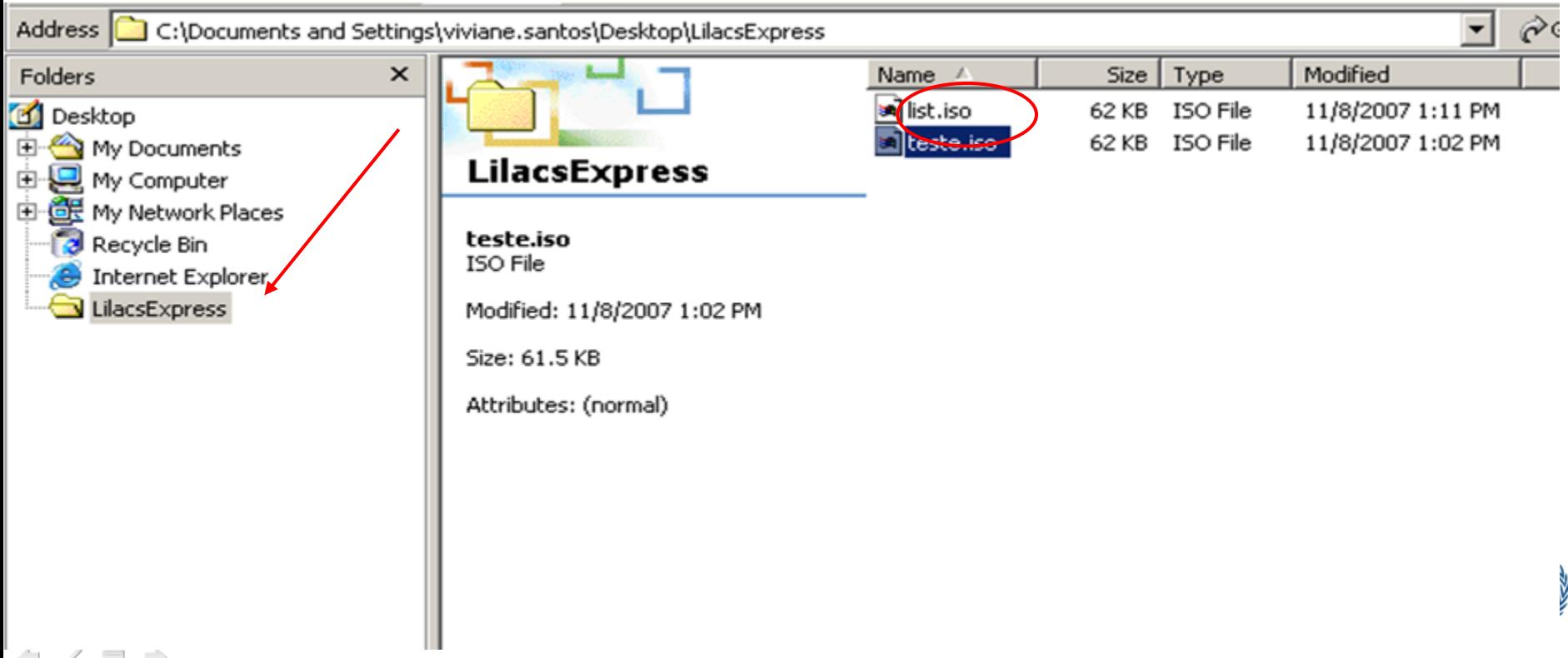

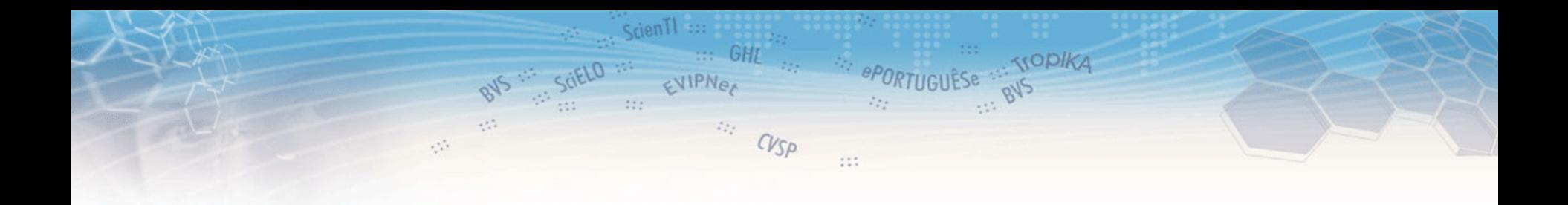

# Para dudas: **Unidad LILACS lilacsdb@bireme.org**

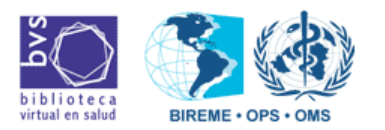

agosto-2009

⇔  $\Box$   $\Rightarrow$